# **Electronic Records Express (ERE)**

# **User Guide for**

# **Get Status Reports**

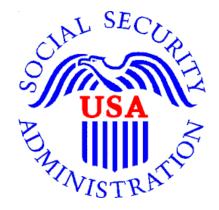

August 2018

# **Table of Contents**

| 3 |
|---|
| 3 |
| 3 |
| 4 |
| 4 |
| 5 |
| 6 |
| 6 |
| 7 |
|   |

## **Overview**

The Electronic Records Express (ERE) **Get Status Reports** feature allows you to view the status of your submissions. ERE can only supply information about submissions from your oldest 100 cases.

## Appointed Representative Services Main Menu

Go to the ARS main menu and select Enter ERE.

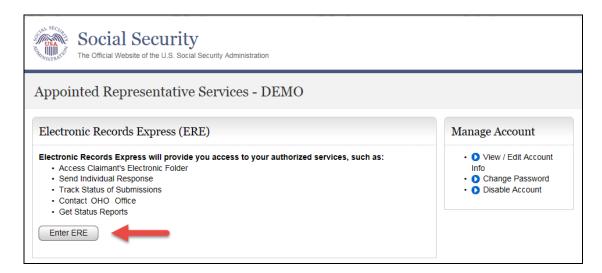

### ERE Home Page

Select the Get Status Reports link in the Electronic Folder Functions section.

| OMB No. 0960-076<br>Paperwork Reduction A                                                                       |
|----------------------------------------------------------------------------------------------------|
| V? - What's New Updated: 05/16/2015 Help & Support<br>Kemail:<br>*EETechSupport@ssa.gov<br>Call Us (toil free): |
| Functions <sup>(2)</sup> Help 1-866-691-3061<br>(2) User Resources                                              |
| For your security, please log out<br>and close all internet windows<br>when you are finished.                   |
| g                                                                                                    |

#### **Get Status Reports**

Choose your option and select Submit.

| Social Security<br>The Official Website of the U.S. Social Security Administration |
|------------------------------------------------------------------------------------|
| Status Reports                                                                     |
| Appointed Representative Home > ERE Home                                           |
| Get Status Report Please select a status report type:                              |
| <ul> <li>Get Hearing Office Status Report</li> </ul>                               |
| Get Appeals Council Status Report                                                  |
|                                                                                    |
| Submit                                                                             |

#### View Status Reports

There are three options to review status information for both Hearing Office and Appeals Council cases.

| CONT SECURATION | Social Security<br>The Official Website of the U.S. Social Security Administration                                                                              |
|-----------------|----------------------------------------------------------------------------------------------------|
| Hearii          | ng Office Status Report                                                                                                    |
| Appointed I     | Representative Home > ERE Home > Status Report Home                                                                                                    |
| View S          | Status Report                                                                                                    |
| Please se       | elect one:                                                                                                    |
| Search          | n for individual case.                                                                                                    |
| -               | our list of cases for all hearing offices. (Only your oldest 100 cases by Hearing Request Date will be this quick view. This quick view contains limited data.) |
| -               | oad all your cases for all hearing offices in a spreadsheet file including additional data.<br>w do I use this spreadsheet file?                                |
| Submit          |                                                                                                    |

- Search for individual case: This view contains limited data
- View your list of cases for all [hearing or appeals] offices: This view contains limited data
- Download all your cases for all [hearing or appeals] offices in a spreadsheet file including additional data: This download contains all data

# Search for Individual Case

Enter the SSN for the case status you wish to view. You must be on record as the appointed representative for this case, and the case must be currently pending at the Hearing/ Appeals Council level or closed within the past 90 days.

Step 1 – Select the Search for individual case radio button; enter an SSN.

#### Step 2 – Select Submit.

| Social Security<br>The Official Website of the U.S. Social Security Administration                                                     |                                             |
|----------------------------------------------------------------------------------------------------|---------------------------------------------|
| Appeals Council Status Report                                                                                                    |                                             |
| Appointed Representative Home > ERE Home > Status Report Ho                                                                            | me                                          |
| View Status Report                                                                                                    |                                             |
| Please select one: <ul> <li>Search for individual case.</li> <li>Claimant's Social Security Number (SSN):</li> </ul>                   |                                             |
| View your list of cases for all appeals offices. (Only your older<br>shown in this quick view. This quick view contains limited data.) | t 100 cases by Appeals Request Date will be |
| <ul> <li>Download all your cases for all appeals offices in a spreadsheet</li> <li>How do I use this spreadsheet file?</li> </ul>      | et file including additional data.          |
| Submit                                                                                                    |                                             |

**NOTE:** If no results display for the SSN you entered, then the Hearing/ Appeals Council office likely does not show that you are the appointed representative for the SSN you entered. If you believe you received the "SSN not found on your case list" message in error, please contact the Hearing/ Appeals Council office with jurisdiction of the case.

#### **Representative Status Report**

The following case characteristics will display for both Hearing and Appeals Council case, although the column order will differ slightly.

- Claimant Name
- Last 4 of SSN
- Office with Jurisdiction
- Case Status/ Status Date
- Request Date
- Expedited indicator

The Hearing Office Status Report will include the ALJ name.

The Appeals Council Status Report will include an Electronic Case indicator and Transfer Information.

| Social Security<br>The Official Website of the U.S. Social Security Administration                                                                |                                |                                            |                                                   |                         |                                  |                               |                  |
|----------------------------------------------------------------------------------------------------|--------------------------------|--------------------------------------------|---------------------------------------------------|-------------------------|----------------------------------|-------------------------------|------------------|
| Appeals Council Status Report                                                                                                    |                                |                                            |                                                   |                         |                                  |                               |                  |
| Appointed Representative Home > ERE Home > Status Report Home > Status Report Search User Instructions Representative Status Report for JAN ADLER |                                |                                            |                                                   |                         |                                  |                               |                  |
| <u>Claimant Name</u><br><u>Last, First</u>                                                                                                    | <u>Last 4 of</u><br><u>SSN</u> | <u>Case Status /</u><br><u>Status Date</u> | <u>Appeals Office with</u><br><u>Jurisdiction</u> | Transfer<br>Information | <u>Electronic</u><br><u>Case</u> | <u>Request</u><br><u>Date</u> | <u>Expedited</u> |
| Donley, Mirandy                                                                                                    | 6106                           | NEW CASE<br>12/04/2014                     | FALLS CHURCH VA                                   |                         | Yes                              | 12/04/2014                    | No               |

### View Your Case List

This quick view provides limited data your oldest 100 cases. If you have fewer than 100 cases pending or recently closed, you will see a list containing all your cases.

| Social Security<br>The Official Website of the U.S. Social Security Administration                                                                                             |
|----------------------------------------------------------------------------------------------------|
| Appeals Council Status Report                                                                                                    |
| Appointed Representative Home > ERE Home > Status Report Home                                                                                                    |
| View Status Report                                                                                                    |
| Please select one:                                                                                                    |
| Search for individual case.                                                                                                    |
| View your list of cases for all appeals offices. (Only your oldest 100 cases by Appeals Request Date will be shown in this quick view. This quick view contains limited data.) |
| <ul> <li>Download all your cases for all appeals offices in a spreadsheet file including additional data.</li> <li>How do I use this spreadsheet file?</li> </ul>              |
| Submit                                                                                                    |

Once you select **Submit**, the **Representative Status Report** screen will display in the same format as **Search for Individual Case**.

#### Download All Your Cases

This view provides data on all your pending and recently closed cases.

Step 1 – Under View Status Report, select the third radio button.

#### Step 2 – Select Submit.

| Social Securit<br>The Official Website of the U.S. Soci<br>Appeals Council Status R                                                                                    | Administration                                     |                                                           |                                                                                                    |                                                          |
|----------------------------------------------------------------------------------------------------|----------------------------------------------------|-----------------------------------------------------------|----------------------------------------------------------------------------------------------------|----------------------------------------------------------|
| Appointed Representative Home > ERE I                                                                                                    | Save As                                            | ter                                                       | ▼ 4 Search (C:) LOCA                                                                                                    | <b>X</b><br>AL_C_D <b>P</b>                              |
| View Status Report                                                                                                    | Organize  New fold Documents Music                 | Name                                                      | Date modified                                                                                                    | Type                                                     |
| <ul> <li>Please select one:</li> <li>Search for individual case.</li> <li>View your list of cases for all appeal: shown in this quick view. This quick view</li> </ul> | S Pictures<br>Videos<br>Computer<br>C: LOCAL_C_DRI | L Demo<br>formflow<br>FTRSettings<br>L LA<br>ms<br>oracle | 1/5/2015 9:04 AM<br>8/1/2012 9:03 AM<br>7/31/2012 3:24 PM<br>7/31/2012 3:31 PM<br>7/31/2012 5:36 PM<br>7/31/2012 5:36 PM | File fol<br>File fol<br>File fol<br>File fol<br>File fol |
| <ul> <li>Download all your cases for all appe</li> <li>How do I use this spreadsheet fil</li> </ul>                                                                    |                                                    | pealsStatusReport                                         | 9/6/2013 9:05 PM<br>9/19/2014 9:05 PM                                                                                    | File fol                                                 |
| Submit                                                                                                    | Save as type: Micr                                 | rosoft Excel Comma Separated Values File                  | Save                                                                                                    | ▼<br>Cancel                                              |

**Step 3:** When the dialog box opens, select **Save As**, choose a location on your computer, give the file a name, and select **Save**.

Step 4: Go to the location where you saved the spreadsheet and Open the file.

Step 5: To resize the columns and see all the data, drag the borders above the top row.

Step 6: Use the spreadsheet's sort command to sort by column.